# **WiFi NVR Kits**

**Instrukcja** szybkiego uruchomienia

Przed użytkowaniem produktu proszę uważnie przeczytać Instrukcje szybkiego uruchomienia. Oprogramowanie i narzędzia można pobrać [klikając tutaj.](ftp://ftp.eltrox.pl/OPROGRAMOWANIE/REJESTRATORY/GISE/)

# Opis tylnego panelu

LAN 、 Wyjście Audio 、 VGA 、 HDMI 、 Gniazdo Zasilania 、 Antena.

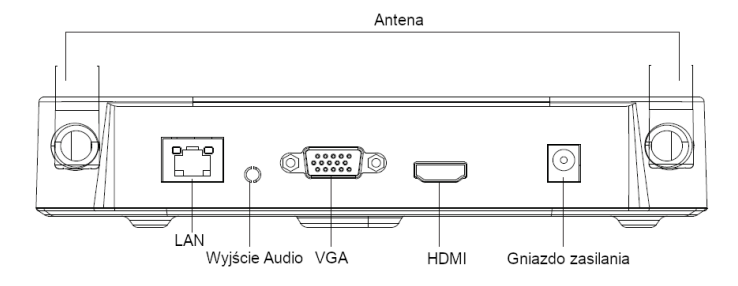

### WiFi NVR Kits Pierwsze Kroki

### **1. Montaż dysku HDD.**

Upewnij się, czy urządzenie nie jest podłączone do zasilania

#### Uwaga: Zalecany jest montaż dysku twardego przeznaczonego do pracy w systemach monitoringu.

( 1 ) Odkręć śruby z tyłu i po bokach obudowy następnie zdejmii pokrywę

( 2 ) Podłącz przewody do dysku oraz płyty głównej

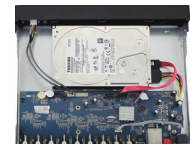

( 4 ) Załóż pokrywę i przykręć ją śrubami.

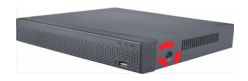

( 3 ) Dopasuj otwory na śruby dysku twardego do płyty montażowej obudowy, a następnie dokręć śruby.

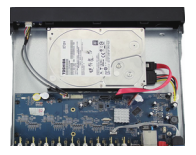

### **2. Upewnij się, że zestaw WiFi NVR działa prawidłowo.**

Podłącz NVR do monitora oraz pozostałe urządzenia do zasilania. Nie ma potrzeby dodatkowej konfiguracji urządzenia sparują się automatycznie. Po podaniu zasilania, kamery zaczną pojawiać się na podglądzie.

Uwaga: Upewnij się, że wyjście wideo jest podłączone do wejścia w monitorze . Proszę zastosować zasilacz dołączony do zestawu który znajduje się w opakowaniu, aby zapobiec nieprawidłowemu działaniu lub uszkodzeniu urządzenia.

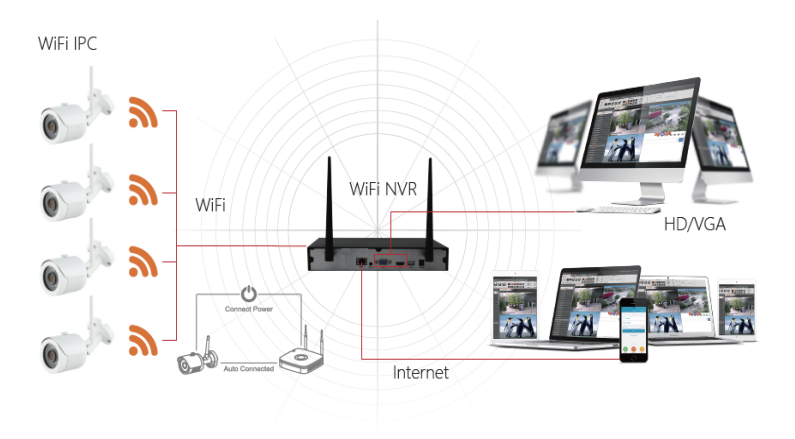

#### **3. Regulowanie anten:**

Antena NVR wysyła sygnał radiowy do otoczenia. Rejestrator i kamera IPC powinny znajdować się na tej samej wysokości a anteny skierowane równolegle do siebie. W przypadku gdy urządzenia nie znajdują się na tej samej wysokości istotne jest, aby anteny były skierowane na siebie równolegle a rejestrator był w centralnym punkcie.

# Logowanie do Systemu

Po uruchomieniu NVR, kliknij prawym przyciskiem myszy na pulpicie i wejdź do interfejsu logowania użytkownika po czym wprowadź nawę użytkownika i hasło. Domyślna nazwa użytkownika: "admin" hasło: "12345".

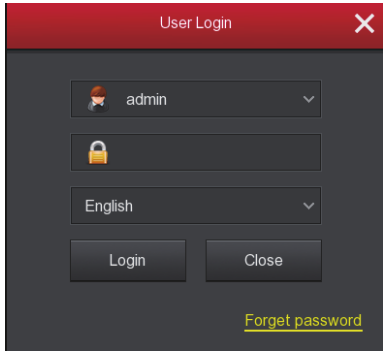

### Podgląd na żywo

Po uruchomieniu urządzenia dostępny jest podgląd na żywo. Na ekranie podglądu widoczna jest data i godzina oraz nazwa kanału. Po zalogowaniu się do systemu aby wyświetlić podgląd pojedynczego ekranu należy kliknąć dwukrotnie lewy przycisk myszki. Żeby powrócić do podglądu wielu kanałów ponownie kliknij dwukrotnie lewy przycisk myszy.

# Instrukcja obsługi menu

Kliknij prawym przyciskiem myszy, aby wyświetlić menu kontekstowe, ktore składa się z następujących części:

- 1 ) Tryb podglądu ktory dostępny jest z menu kontekstowego pozwala na uzyskanie obrazu
- z jednego okna wybierając 【 1-Okno 】 lub czterech okien 【 4-Okna 】 .
- 2) Menu kontekstowe zawiera następujące opcje:
- 【 Odpytywanie 】 , 【 Ustawienia Zapisu 】 , 【 Dodaj Kamerę 】 , 【 Odtwarzanie 】 【 PTZ 】 i 【 NVR Image 】 aby przejść do jednej z opcji wystarczy kliknąć prawy przycisk myszy. Po dokonaniu zmian w ustawieniach aby wyjść z interfejsu lub wrocić do poprzedniego menu należy wcinać prawy przycisk mysz.
- 3)Menu głowne składa się z następujących opcji:
- 【 Odtwarzanie 】 , 【 Export 】 , 【 HDD 】 , 【 Zapis 】 , 【 Kamera 】 , 【 Konfiguracja 】 ,
- 【 Konserwacja 】 , 【 Zamknięcie 】

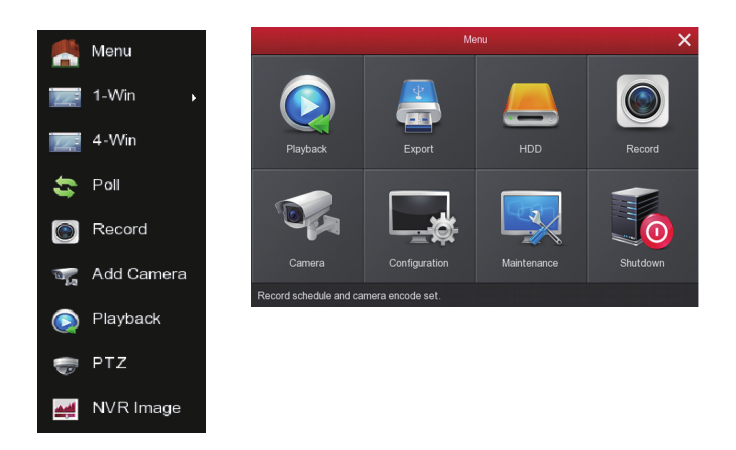

# Ustawienia nagrywania

1) W celu konfiguracji nagrywania wejdź do interfejsu wybierając z głownego menu 【Zapis】 lub 【Ustawienia Zapisu 】z menu kontekstowego. Urządzenie w domyślnych ustawieniach nagrywa wszystkie kanały 24 godziny na dobę.

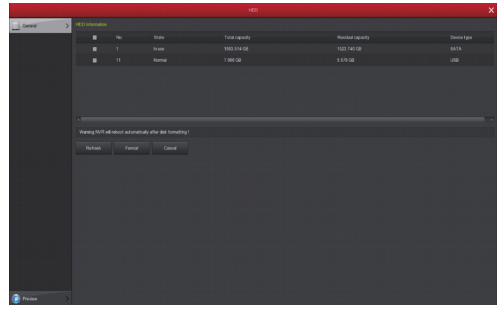

2) Wybierz kanał oraz typ nagrywania. Narysuj linię harmonogramu w panelu dnia. Dla każdego dnia można wybrać sześć rożnych okresów.

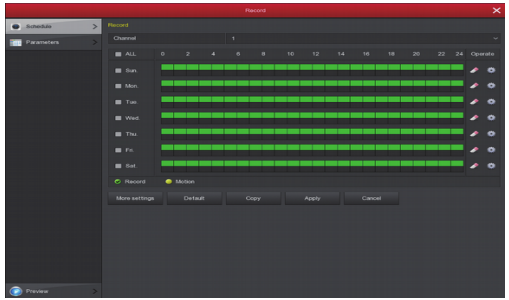

3 ) Kliknij przycisk �� laby ustawić dokładny czas. Wybierz żądany typ nagrywania,<br>czas rozpoczęcia oraz zakończenia. Kliknij przycisk "Zapisz" w celu zapisania ustawień.

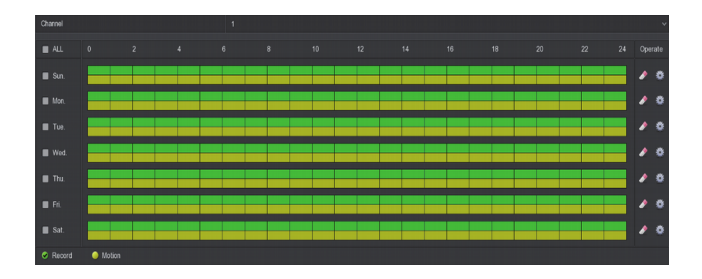

# **Odtwarzanie**

1 ) Wejdź do interfejsu odtwarzania klikając prawy przycisk myszy na podglądzie wybierając z menu kontekstowego "Odtwarzanie".

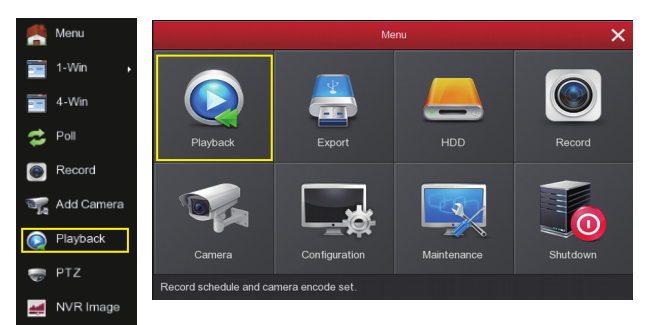

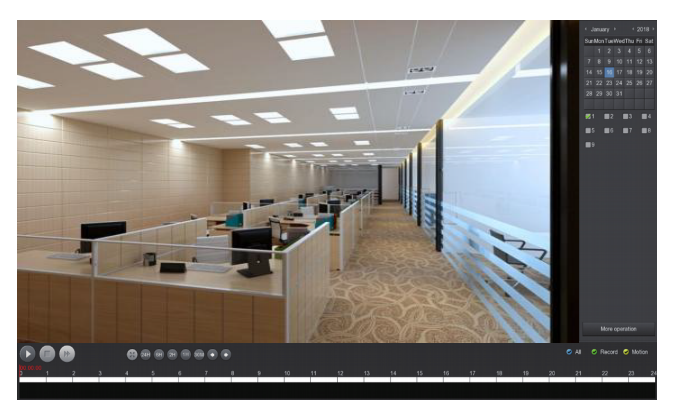

2 ) Wybierz tryb nagrywania, kanały i datę po czym kliknij przycisk odtwarzania w lewym dolnym rogu interfejsu, aby odtworzyć plik video.

### Bezprzewodowe parowanie

Zestawy WiFi NVR zostały sparowane z kamerami kodem fabrycznym i mogą pracować po podaniu zasilania. W przypadku braku pokazanego obrazu lub zmiany ESSID i haseł, należy najpierw sparować kody.

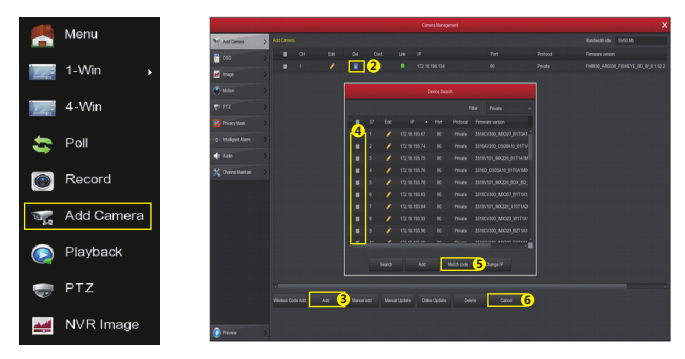

Kliknij "Dodaj kamerę", aby sparować kody krok po kroku:

- ① Podłącz port LAN za pomocą kabla sieciowego między IPC i NVR.
- ② Usuń wszystkie dodane urządzenia.
- ③ Kliknij "Dodaj" w interfejsie wyszukiwania urządzeń.
- ④ Zaznacz wszystkie urządzenia, które chcesz dodać..
- $\overline{\mathbb{S}}$  Kliknij "Dopasuj kod".
- $\overline{6}$  Kliknij "Anuluj", aby powrócić.

# Dostęp do rejestratora poprzez sieć LAN

① Upewnij się, że rejestrator i komputer znajdują się w tym samym segmencie sieci. Jeśli nie, ustaw Adres IP twojego komputera w tym samym segmencie, co NVR, na przykład "172.20.18.79", (Domyślny adres IP NVR to 172.20.18.78). Adresy nie mogą być takie same.

② Otwórz przeglądarkę IE, wybierz Narzędzia> Opcje internetowe> Zabezpieczenia> Poziom niestandardowy. Po czym aktywuj wtyczki ActiveX.

③ Uruchom oprogramowanie "Search Tool", kliknij dwukrotnie urządzenie docelowe w wynikach wyszukiwania, aby przejść do interfejsu logowania, lub otwórz przeglądarkę IE, aby wprowadzić adres NVR: np. http://172.20.18.78/ (jeśli port 80 NVR jest zmieniany na inny, musisz dodać zmieniony port po dwukropku), aby wejść do interfejsu logowania.

④ Po uruchomieniu interfejsu zaloguj się do urządzenia (Domyślny użytkownik:"admin" ,hasło: "12345".).

⑤ Po doinstalowaniu wtyczki i przejściu do zakładki "Live Video"dostępny będzie podgląd.

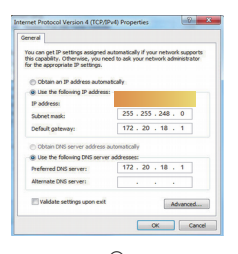

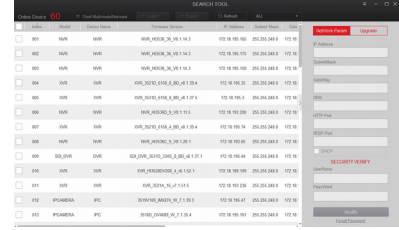

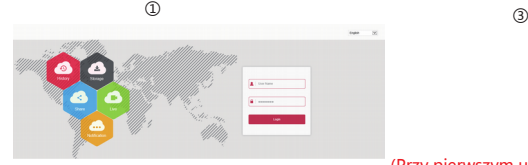

④

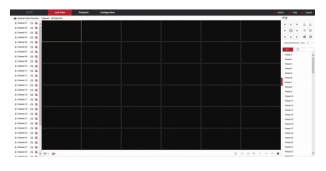

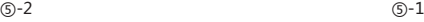

#### (Przy pierwszym uruchomieniu konieczne jest doinstalowanie wtyczki HsVRWebplugin control)

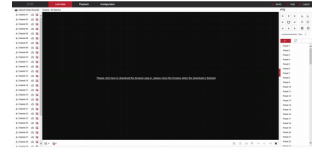

# Dostęp do urządzenia przez aplikacje mobilną

Pobierz i zainstaluj BitVision na smartfonie w następujący sposób:

W Sklepie Play (Android) lub App Store (iPhone) wpisz w wyszukiwarce "BitVision" lub zeskanuj następujące kody QR:

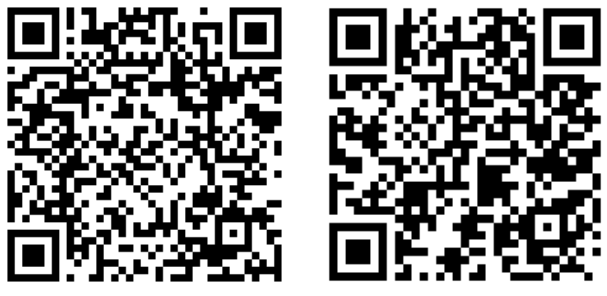

Android ios

Uruchom aplikacje BitVision (Nowi użytkownicy muszą najpierw zarejestrować konto w aplikacji)

Aby dodać urządzenie do aplikacji wykonaj następujące kroki:

① Kliknij"Avatar" w lewym górnym rogu następnie 【 Zarządzanie urządzeniem 】

② Kliknij 【 】 →【 Dodaj urządzenie 】→ 【 Dodaj SN 】 Zeskanuj kod QR z urządzenia dostępny na etykiecie.

③ Wpisz nazwę użytkownika i hasło do urządzenia oraz kod Captcha (dostępny na etykiecie urządzenia) następnie kliknij 【 Zatwierdź 】

④ Kliknij 【 Ustaw nazwę urządzenia 】→ wprowadź dowolną nazwę potem 【 Zatwierdź 】 Po czym 【 Wybierz grupę 】→ wybierz grupę My devices kliknii 【 Zatwierdź 】 nastepnie 【 Zakończ 】

Aby uzyskać podgląd na żywo wykonaj następujące kroki:

① Kliknij 【 Podgląd na żywo 】 , następnie 【 】 aby przejść do

- 【 Zarządzanie urządzeniem 】
- ② Wybierz kanał do podglądu po czym kliknij 【 Zatwierdź 】 .
- ③ Rozpocznie się odtwarzanie wideo w czasie rzeczywistym.